# **Graymail Unsubscribe Banner Customization for Cisco Secure Email Gateway**

### **Contents**

[Introduction](#page-0-0) **[Prerequisites](#page-0-1) [Components](#page-0-2) [Overview](#page-0-3) [Configure](#page-0-4)** [Verification](#page-2-0) [Related Information](#page-3-0)

## <span id="page-0-0"></span>**Introduction**

This document describes setup, functionality, and sample images for the Graymail Unsubscribe Banner Customization for Cisco Secure Email Gateway (SEG).

Contributed by Chris Arellano Cisco TAC Engineer.

# <span id="page-0-1"></span>**Prerequisites**

AsyncOS 15.0.0 and newer for Cloud Email Security and On-Premise Cisco SEG.

#### <span id="page-0-2"></span>**Components**

The feature is dependent on the enablement of the next features:

- Antispam
- Graymail
- Safe Unsubscribe

### <span id="page-0-3"></span>**Overview**

The Graymail Banner Customization feature provides tools to create a personalized visual presentation to the Graymail Unsubscribe Link within a message. The feature provides color pallets, font types and sizes, html customization, UTF-8 characters, and banner position options .

# <span id="page-0-4"></span>**Configure**

The configuration is embedded within the IMS and Graymail global settings page.

**Step 1.** Navigate to **Security Services** > **IMS and Graymail**, as shown in the image:

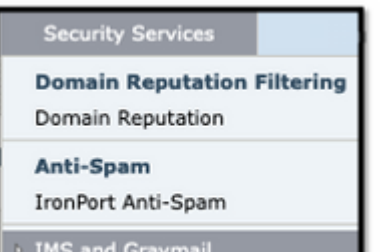

**Step 2. Enable Graymail Detectio**n as well as **Safe Unsubscribe**, as shown

in the image:

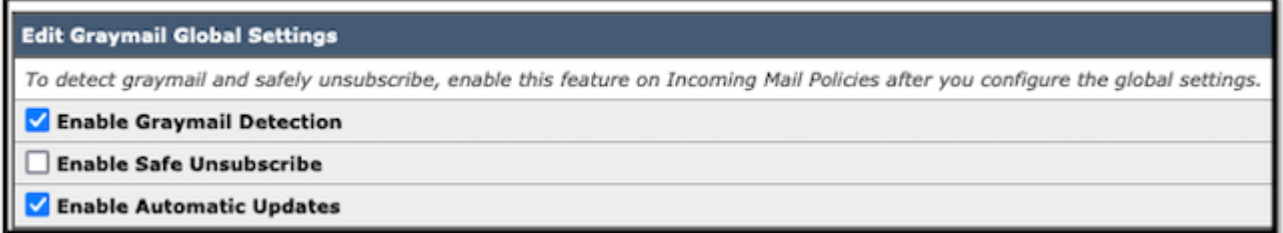

**Step 3.** Once the **Enable Safe Unsubscribe** feature selection box gets checked, the **Banner Settings** appears, as shown in the image:

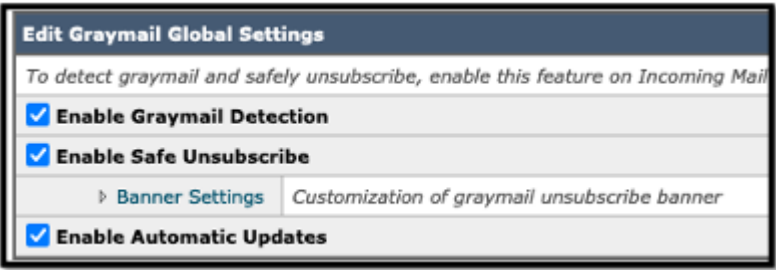

The **Banner Settings** include the next options, as shown in the image

- Banner position: Top or Bottom of the page
- Banner color
- Text color
- Size options X-Small through X-Large
- Body text limit of 1024 characters
- UTF-8 compatible
- Languages: English (United States), Italian, Chinese, Portuguese, Spanish, German, French, Russian, Japanese, Korean, and Chinese (Taiwan).
- HTML customization
- A Preview Banner link to display the results during creation

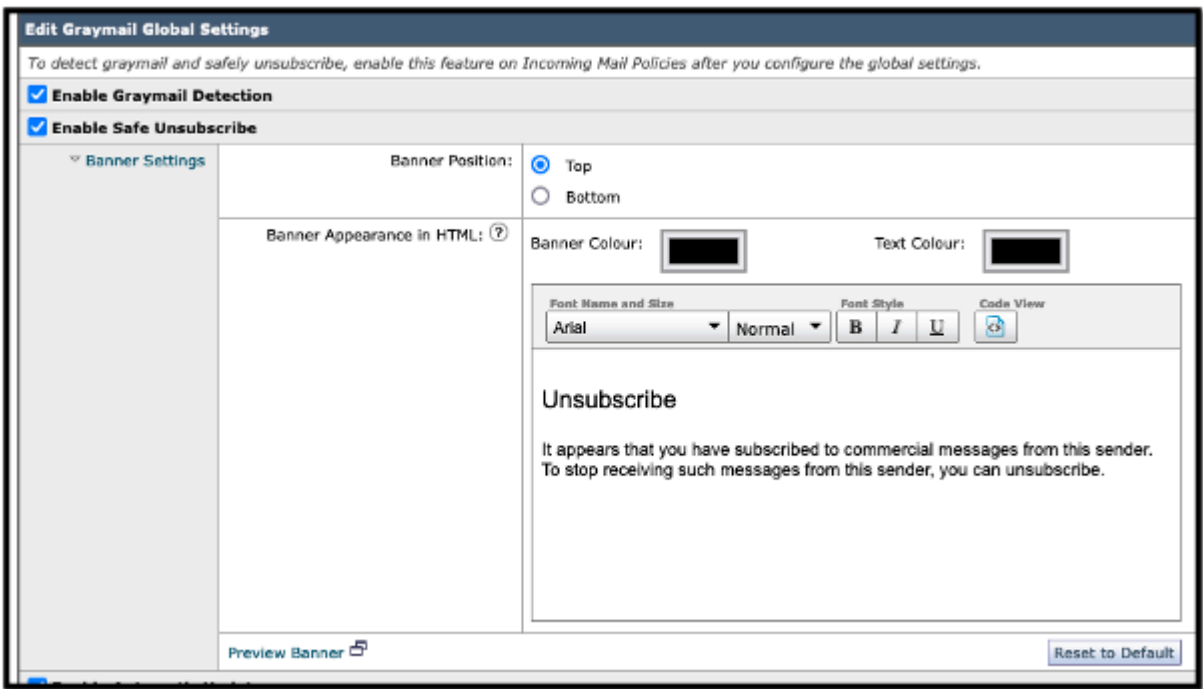

**Step 4**. To view an example of the configuration page select **Preview Banner**, as shown in the image:

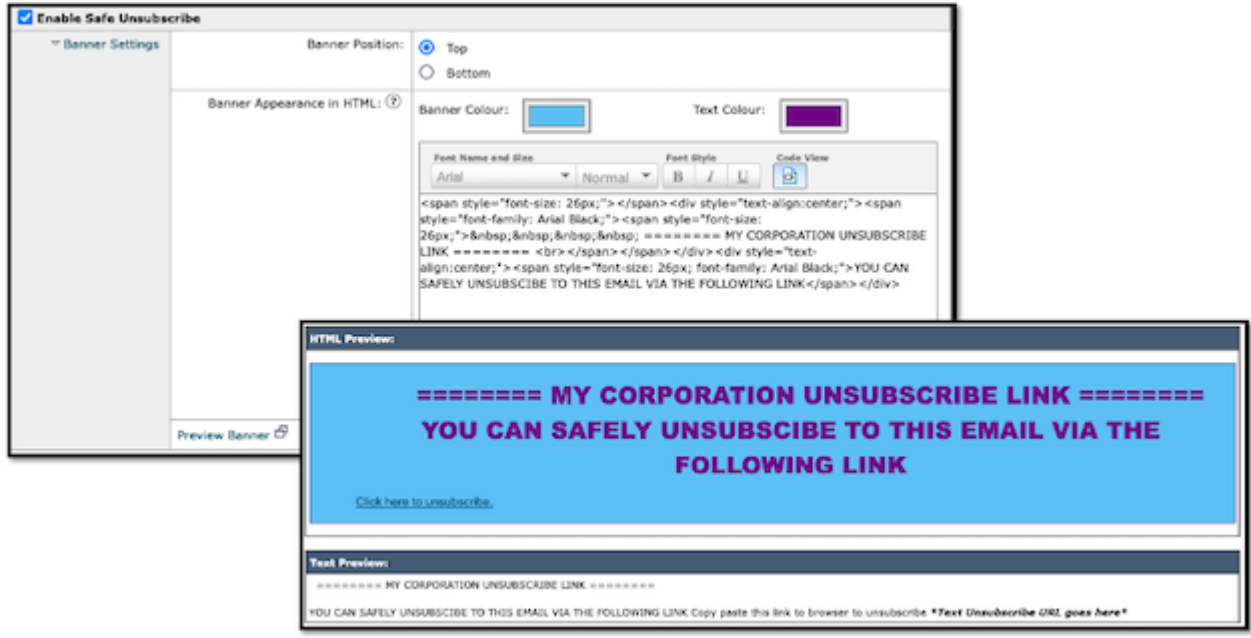

## <span id="page-2-0"></span>**Verification**

1. Example of Header placement within the email body, as shown in the image:

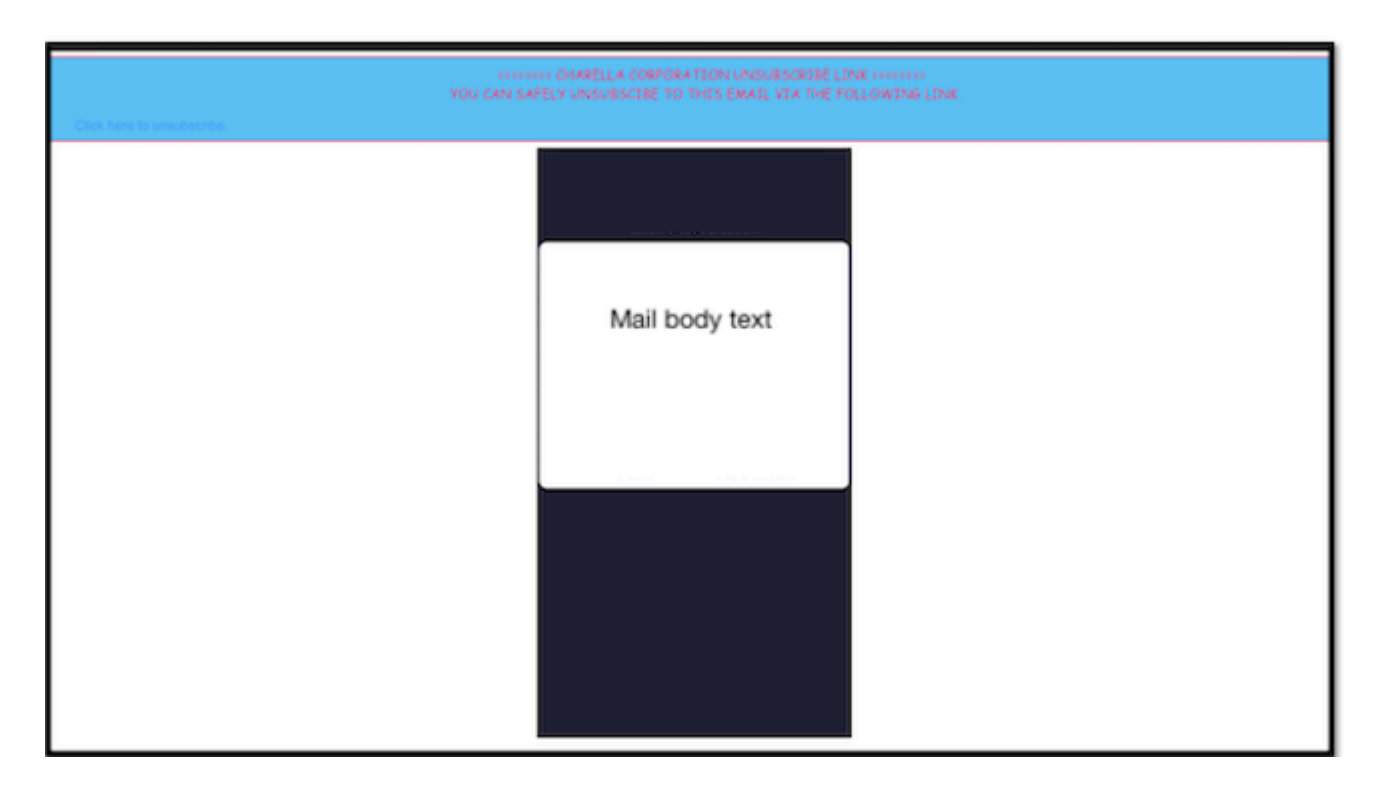

2. Example of footer placement within the email body, as shown in the image:

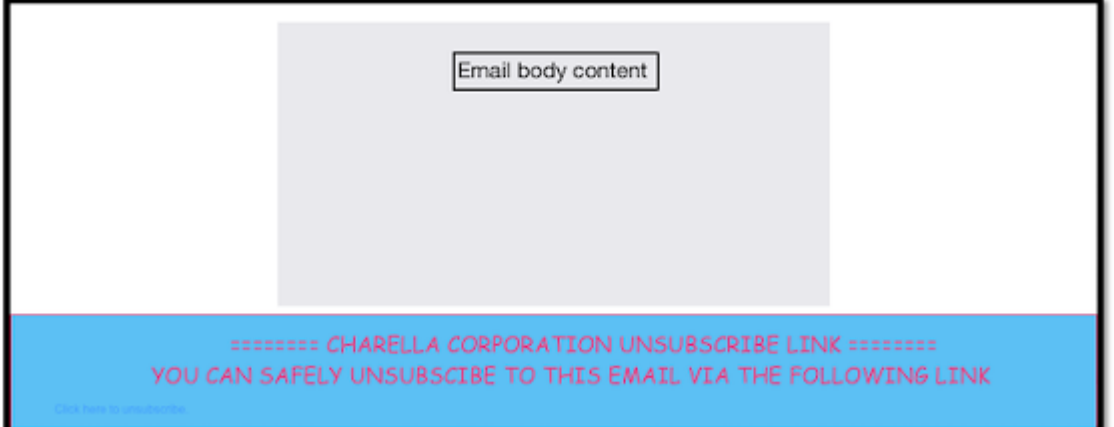

3. Mail logs show **add-footer filter Footer Stamping** log entry.

Fri Mar 24 13:04:33 2023 Info: MID 131 using engine: GRAYMAIL bulk\_mail Fri Mar 24 13:04:33 2023 Info: MID 131 using engine: GRAYMAIL positive Fri Mar 24 13:04:33 2023 Info: MID 131 rewritten to MID 132 by edit-body-text filter 'Safe Unsubscribe' Fri Mar 24 13:04:33 2023 Info: Message finished MID 131 done Fri Mar 24 13:04:33 2023 Info: MID 132 rewritten to MID 133 by add-footer filter 'Footer Stamping' Fri Mar 24 13:04:33 2023 Info:finished MID 132 done

### <span id="page-3-0"></span>**Related Information**

- [Email Security Setup Guide](https://www.cisco.com/c/m/en_us/products/security/email-security/setup-guide.html#~your-journey)
- [Cisco Secure Email Gateway Launch Page to Support Guides](https://www.cisco.com/c/en/us/support/security/email-security-appliance/series.html)